Nuestros formularios han cambiado. Te contamos cómo realizar tu solicitud de crédito.

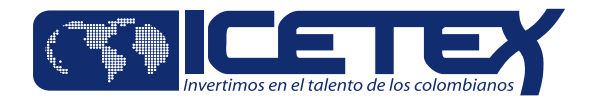

# **¿Cómo solicitar tu crédito Pasaporte a la Ciencia?**

#### **Ingresa a www.icetex.gov.co**

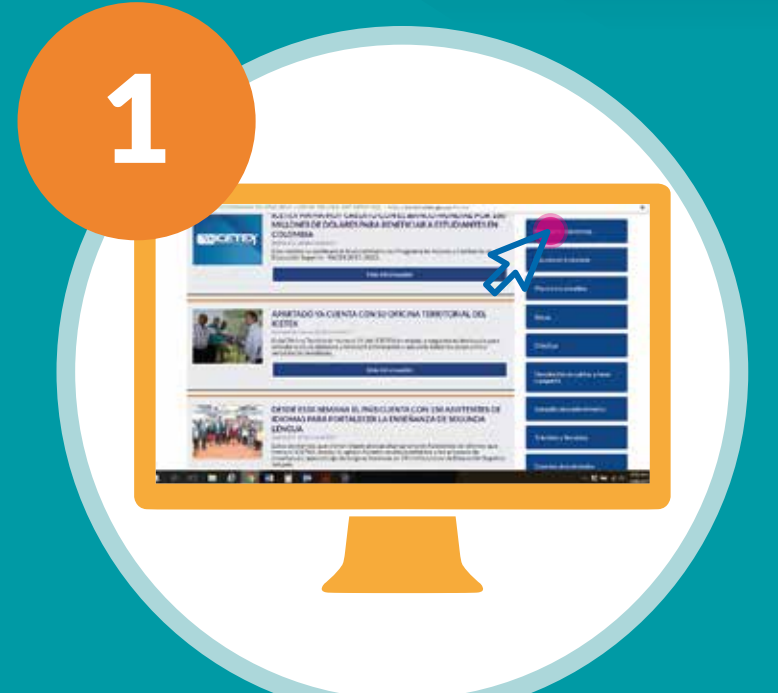

Para acceder, asegúrate de ser parte de los preseleccionados del programa, digita tu documento de identidad, y accede al link indicado.

Accede a la opción Preseleccionados y luego da clic en el botón **"Solicita tu crédito"**.

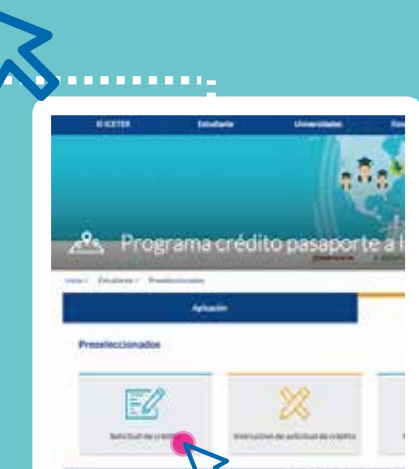

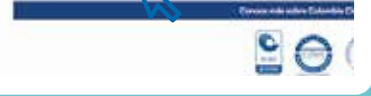

Ingresa a la sección Pasaporte a la Ciencia en el portal web del ICETEX, accediendo en la parte lateral derecha del portal.

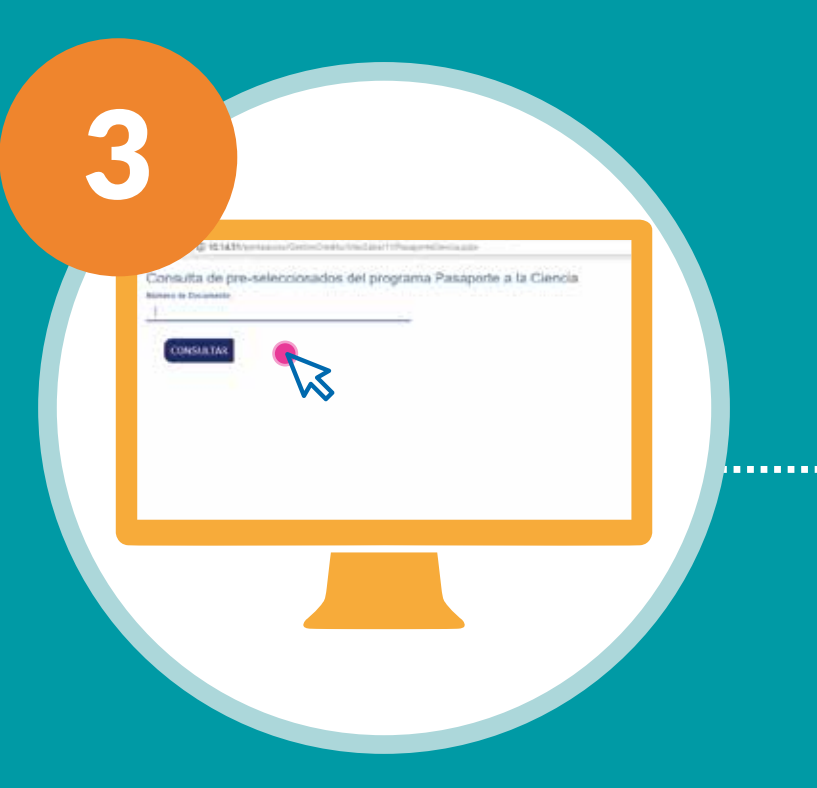

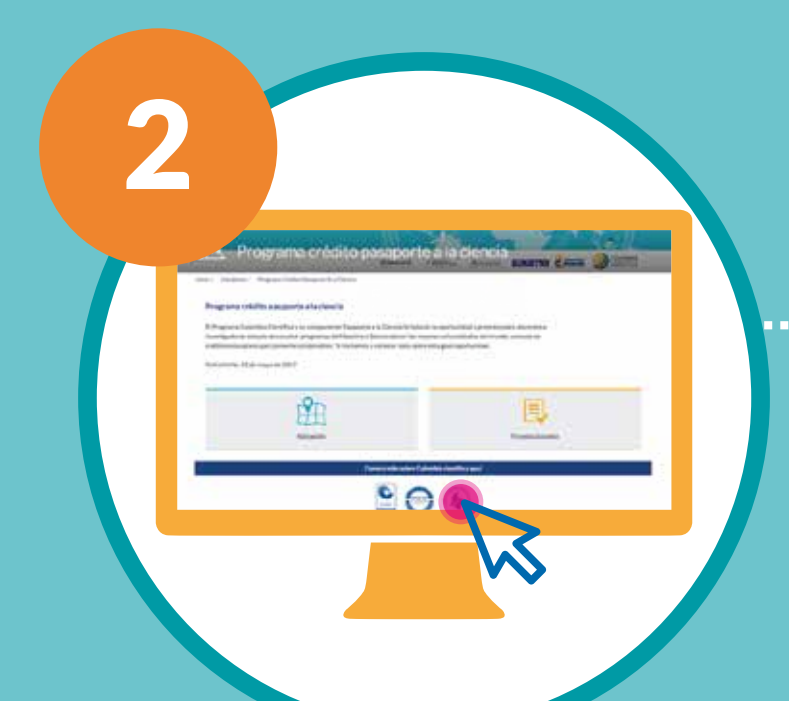

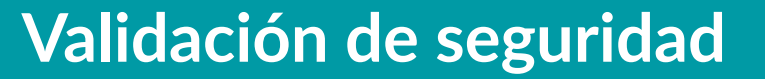

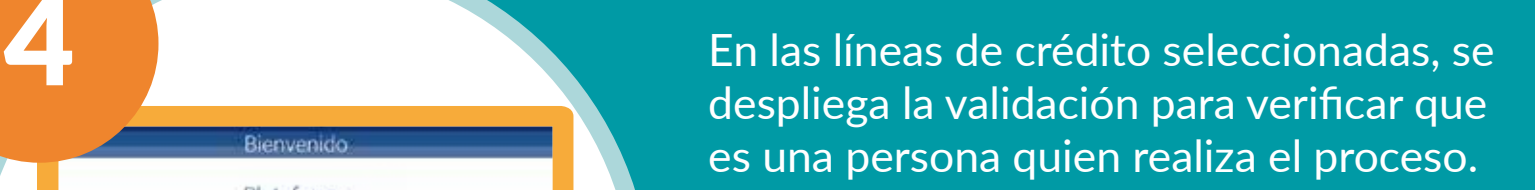

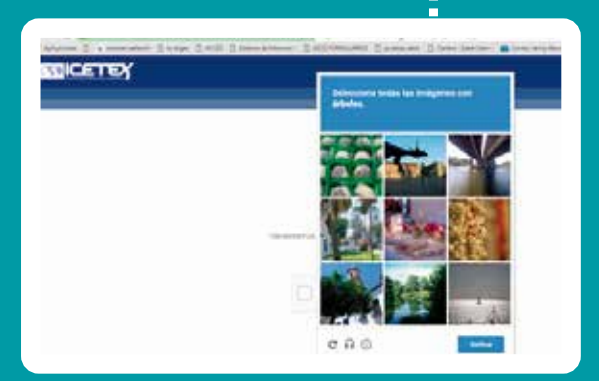

# **Al diligenciar la información**

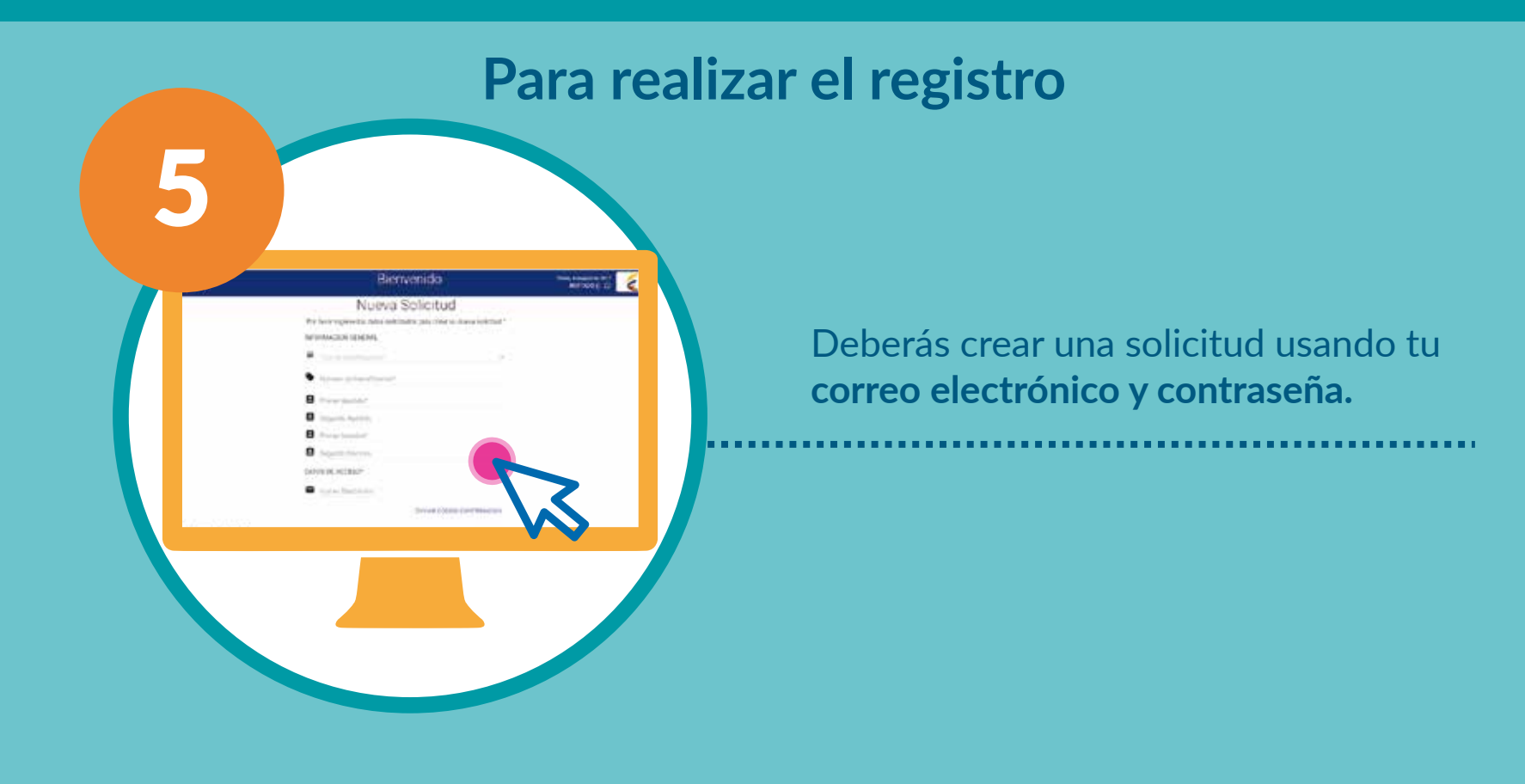

**Ten en cuenta que si solicitas crédito para:**

**Una vez digites tu correo electrónico, da click en la opción ENVIAR CÓDIGO CONFIRMACIÓN.**

Una vez tengas tu código de confirmación, podrás acceder a la plataforma con el correo y contraseña creados.

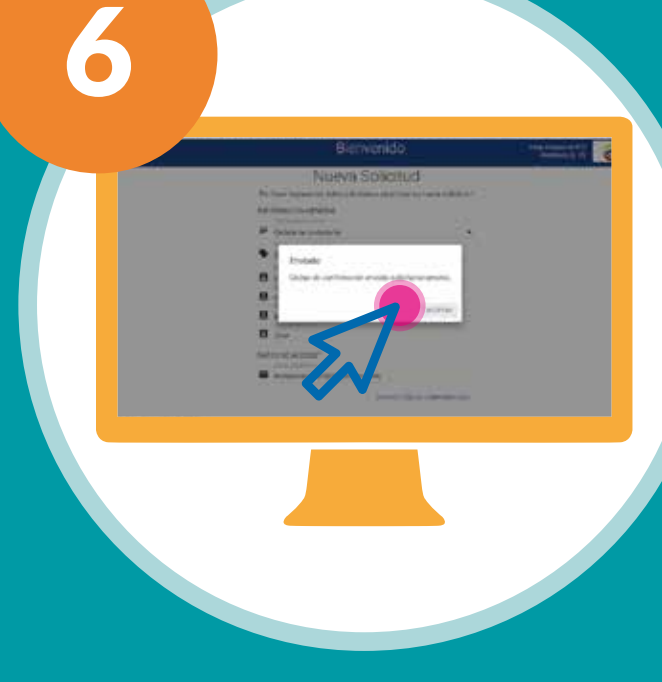

Plataforma Servicios

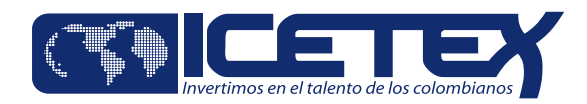

#### **Pag. 2**

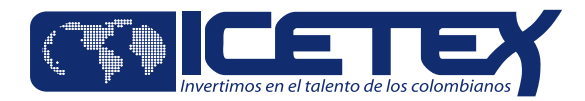

#### **Para realizar el registro**

Una vez ingreses a la plataforma de solicitud, se mostrará en la pantalla de inicio el seguimiento a las etapas del proceso de inscripción.

**• Formulario Incompleto** 

Diligencia el correo y contraseña registrados previamente y da clic en **"Ingresar".**

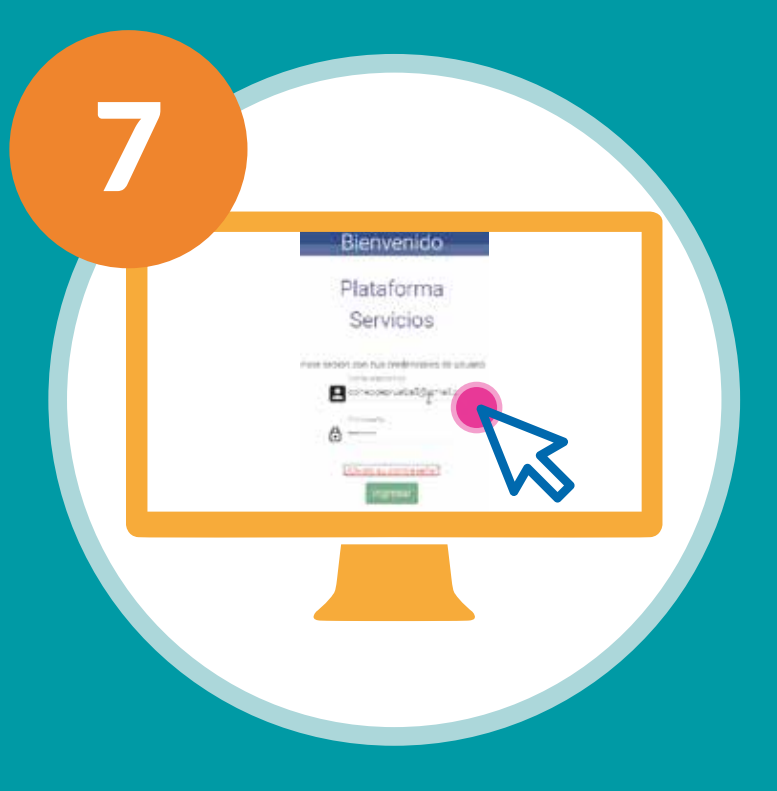

#### **Para diligenciar el formulario**

Para diligenciar el formulario, debes seleccionar la opción "**Editar Formulario**".

En la parte superior de la imagen se podrá visualizar el porcentaje de progreso del diligenciamiento del formulario.

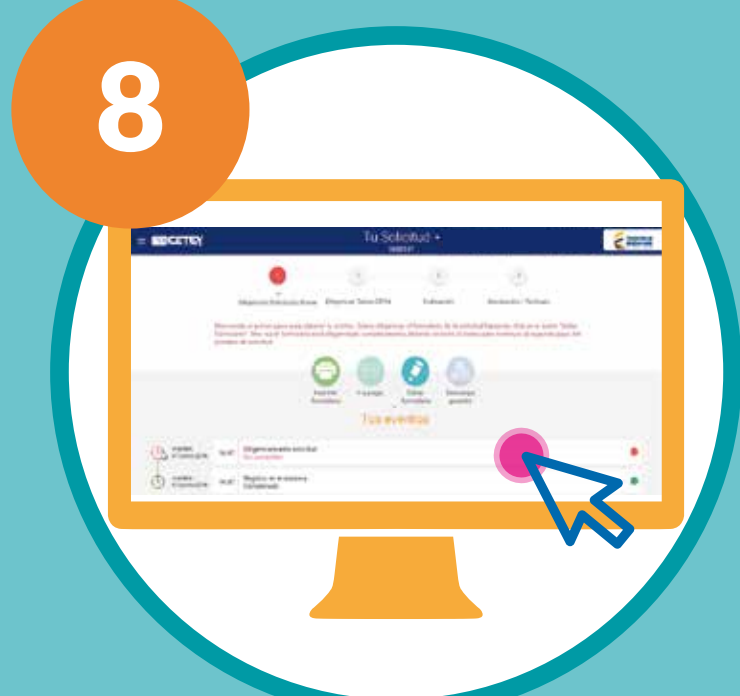

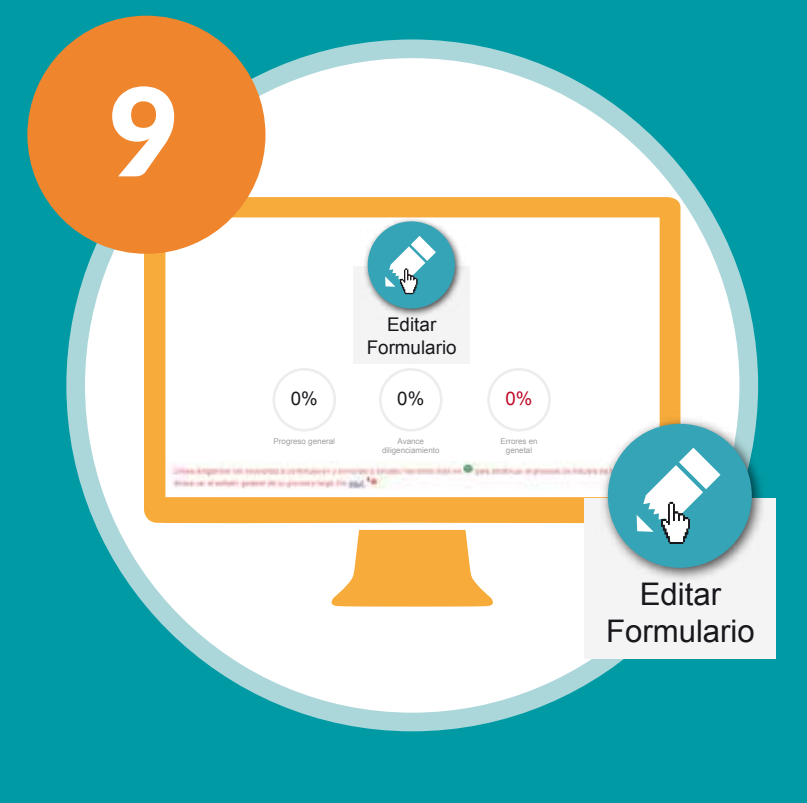

## **Ingresa a la aplicación y diligencia el Formulario del Crédito**

Pendiente de Aprobacion

Finalizado exitosamente

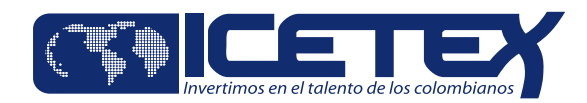

Para que se habiliten los campos de la sección del Núcleo Familiar, el campo

**ESTADO CIVIL,** en la sección **Datos Básicos, debe estar diligenciado** . De lo contrario no se habilitará el campo de selección del **Núcleo familiar**.

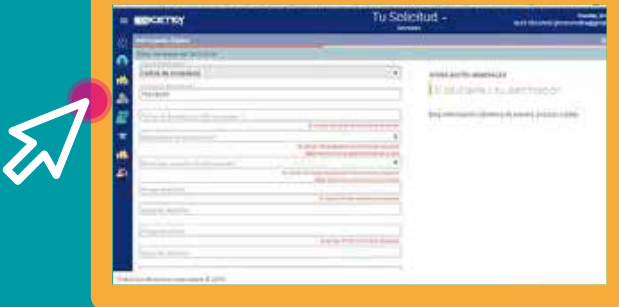

Se visualizarán las secciones habilitadas para el diligenciamiento de los datos en la solicitud del crédito.

Los datos ingresados podrán ser guardados en la medida en que sean diligenciados.

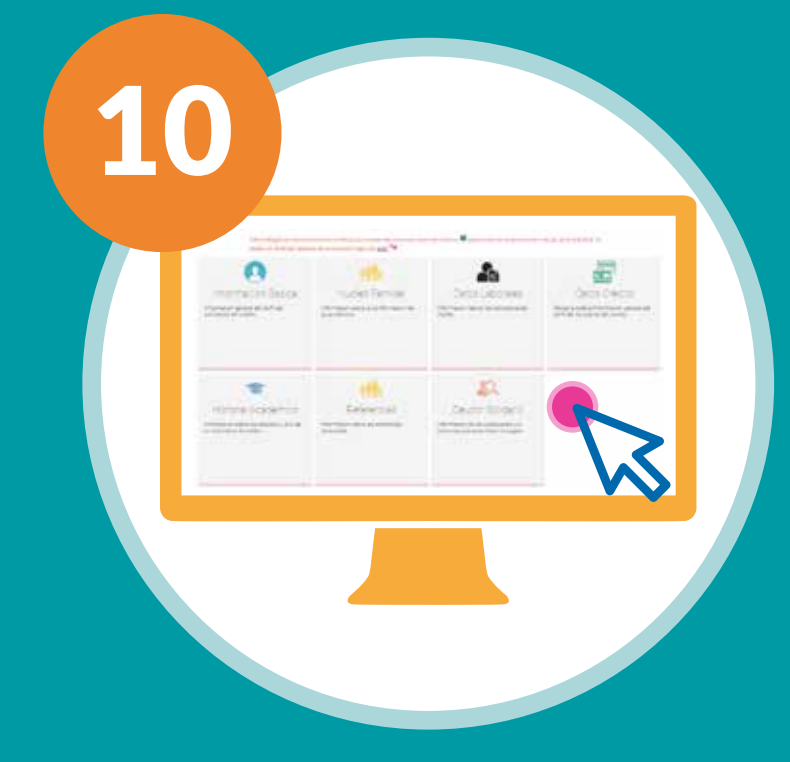

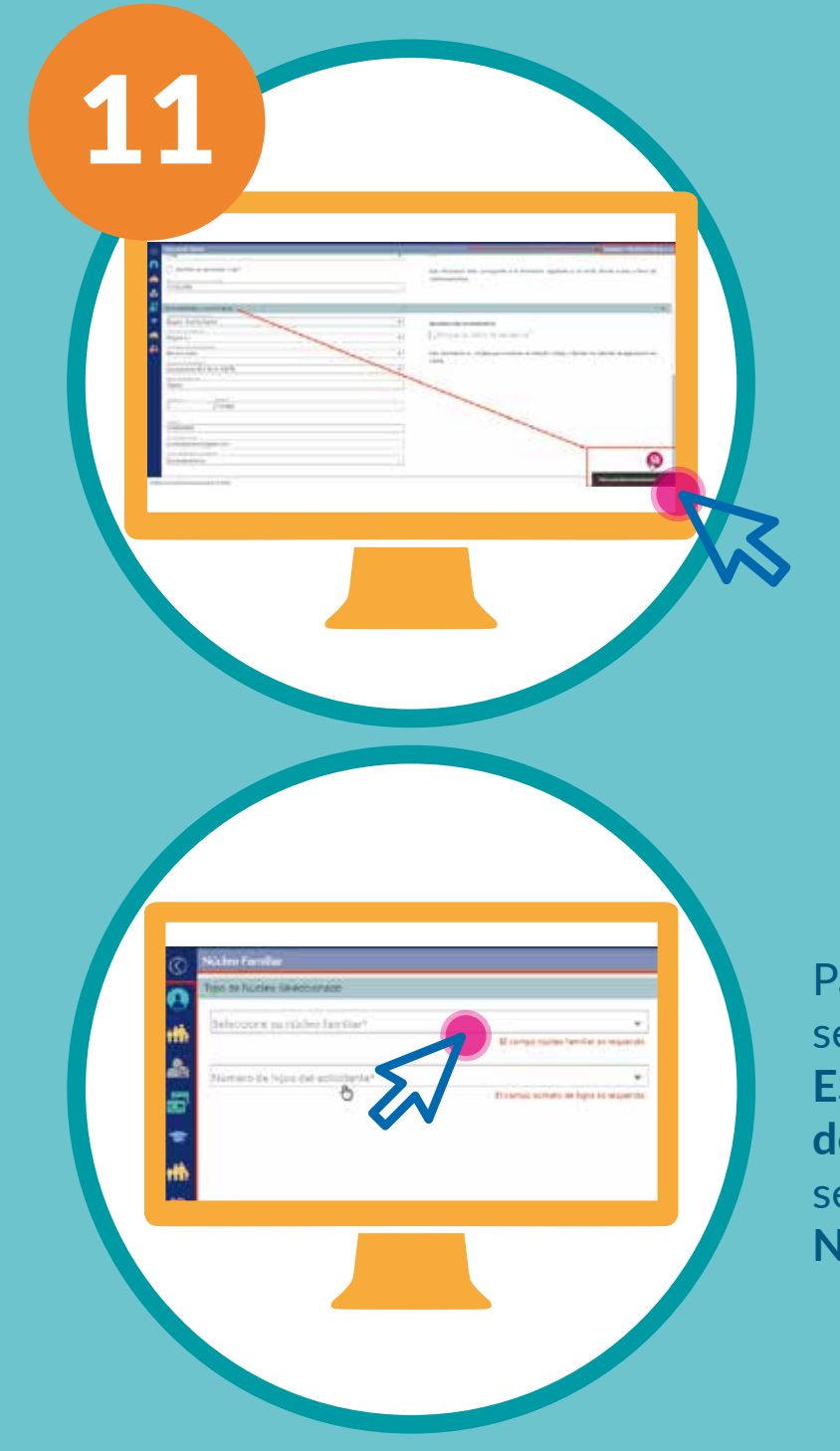

## **Al seleccionar "Editar formulario"**

Al lado izquierdo podrás encontrar las secciones del formulario.

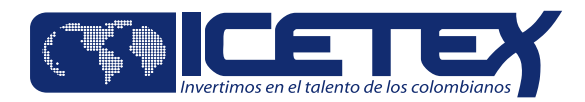

Una vez diligencias toda la información, visualizarás unas etiquetas verdes en cada sección del formulario, indicando que está completo este proceso.

Al completar la información del formulario, debes dar clic en el botón para enviar la información y así poder continuar con el **Paso 2 (Diligenciar Datos CIFIN)** para el estudio de la solicitud.

Al dar clic se generará un mensaje de confirmación del envío exitoso.

En la barra de progreso, podrás visualizar el paso a seguir en la solicitud del crédito.

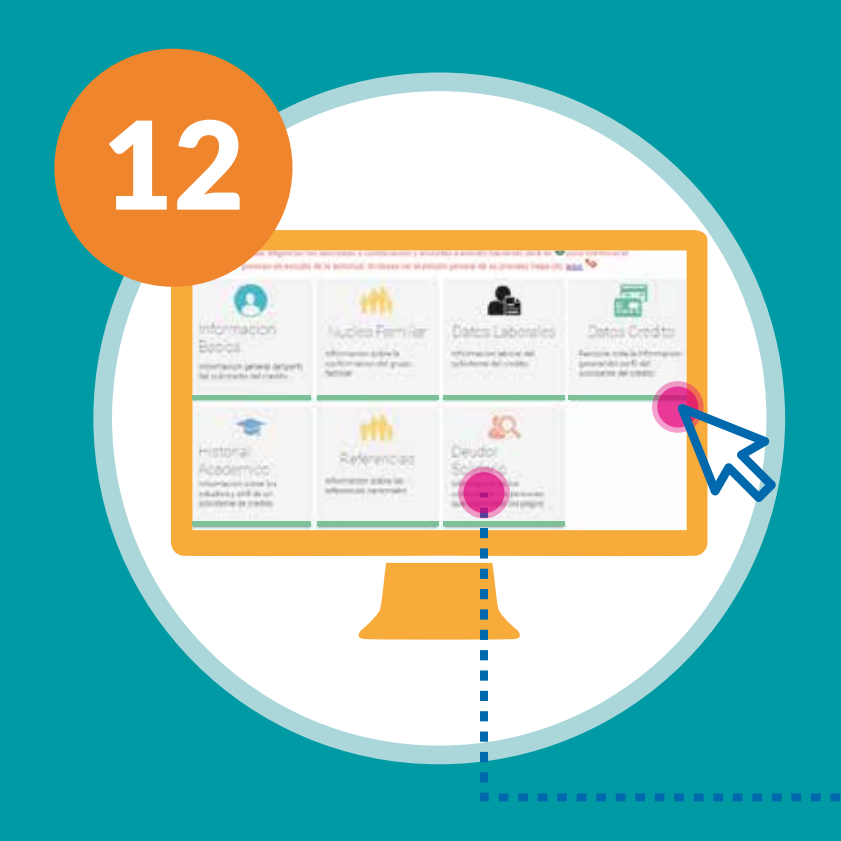

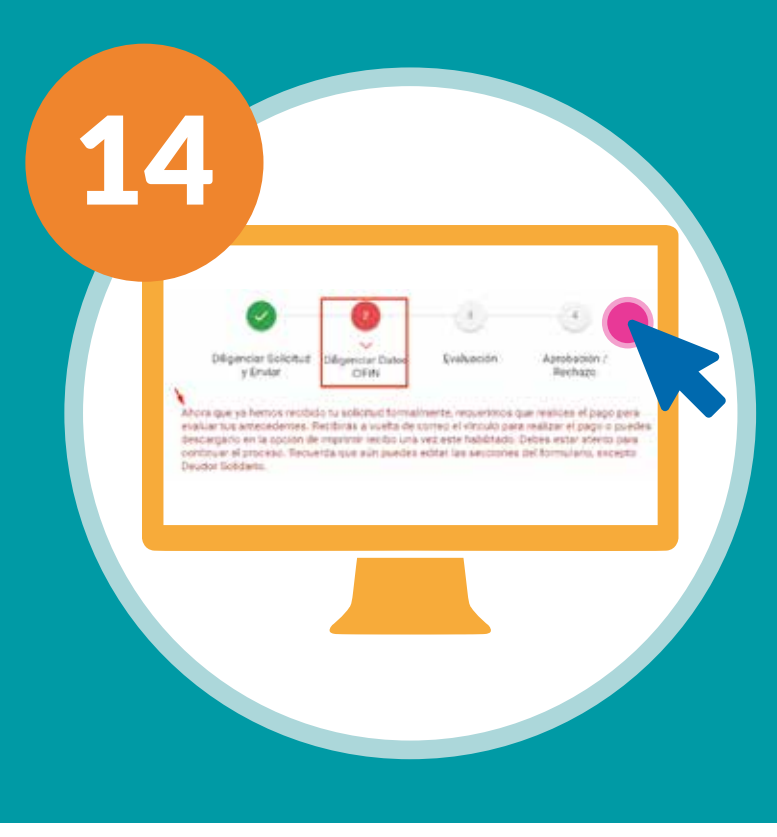

¡Su formulario de solicitud ha sido recibido exitosamente! A continuación, será direccionado a la página de consulta de estado del proceso, para continuar con el trámite.

Guardado Exitosamente

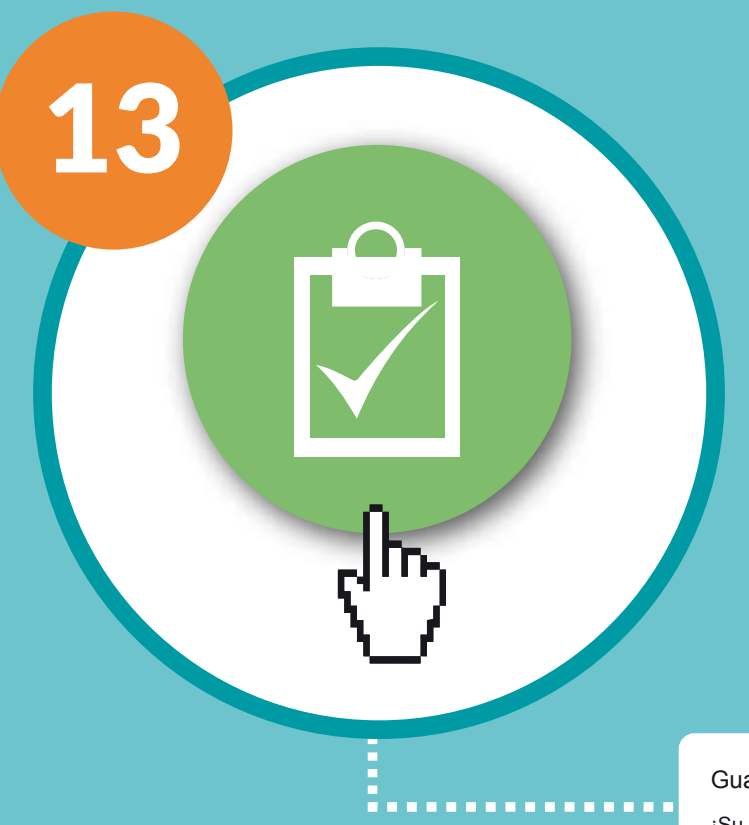

En este espacio deberás diligenciar la información de un deudor solidario, y luego en el registro de CIFIN diligenciarás los dos perfiles de deudores solidarios requeridos para el programa.

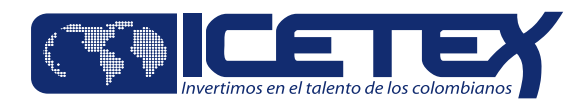

Después del envío del formulario, se habilitará el pago de estudio del deudor solidario.

Esto se realiza mediante la opción:

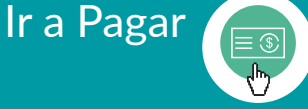

Esta opción te redireccionará a la página de ASOBANCARIA, donde se generará el recibo de pago de estudio para el deudor solidario

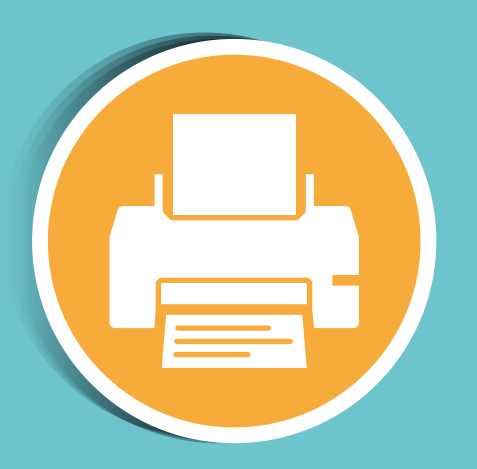

# **Diligenciar Datos CIFIN**

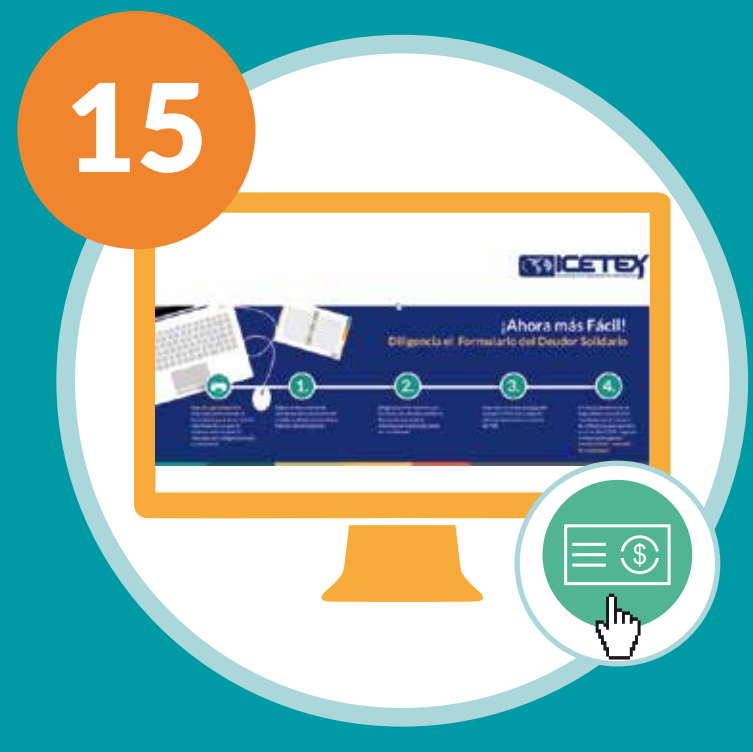

**Imprime el recibo CIFIN (Central de Información Financiera) y cancela en el banco o por PSE \$27.000, por concepto de derechos de estudio del historial financiero de los deudores solidarios y estudiante. En 24 horas podrás consultar el resultado del estudio.**

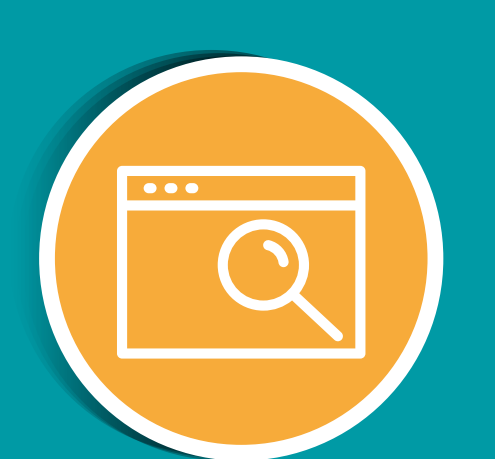

Consulta el resultado del estudio de antecedentes crediticios CIFIN en el link "Consulta de Resultados".

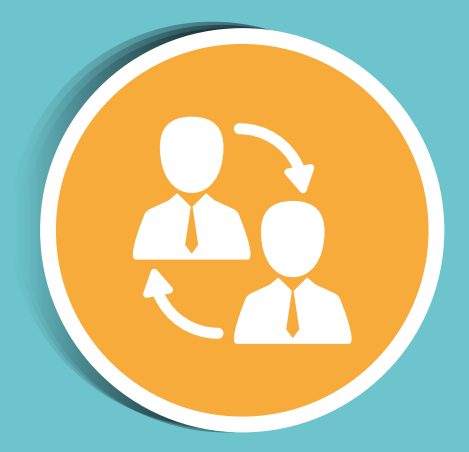

**En caso de no ser aprobado alguno de los deudores solidarios, debes volver a ingresar un nuevo deudor solidario.**

Recuerda que el estudio del Deudor solidario por parte de CIFIN tiene una duración de 24hrs.

## **Evaluación / Aprobación y Rechazo**

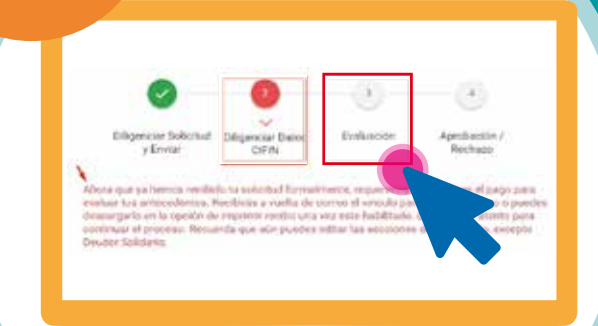

16

**¡Felicitaciones! Tu solicitud de crédito se encuentra en periodo de Evaluación.**

Una vez tus deudores solidarios sean aprobados, tu solicitud de crédito quedará en firme e ingresará a análisis en comité de crédito.

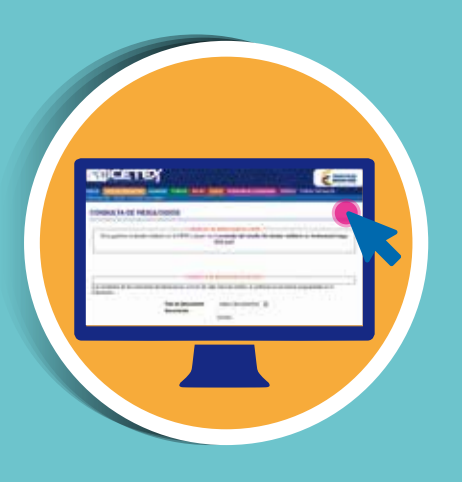

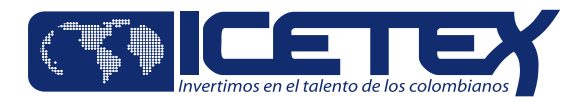

**Pag. 7**

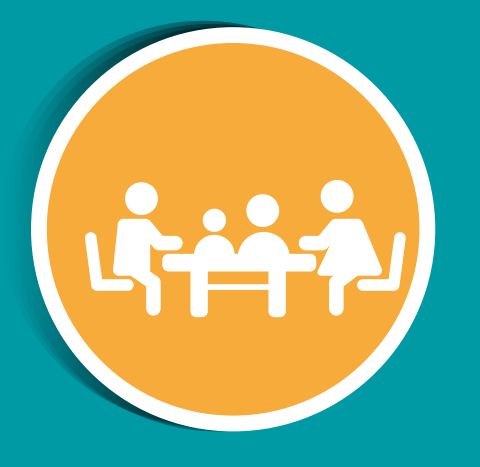

**Consulta los resultados de tu solicitud conforme con el calendario de publicación de resultados establecido.**

Una vez aprobado tu crédito, presenta ante la Oficina del ICETEX todos los documentos que soporten la información registrada en el formulario de solicitud, conforme con lo establecido en el manual de legalización de la línea de crédito.

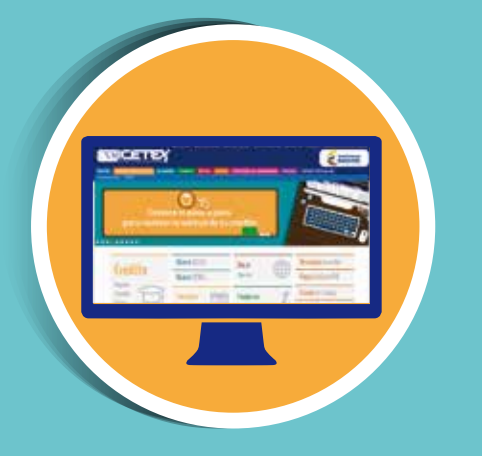

**Monitorea el estado de tu crédito a través de la página web de ICETEX, hasta que las garantías y la documentación presentada no obtengan la viabilidad jurídica, no se efectuará el desembolso.**

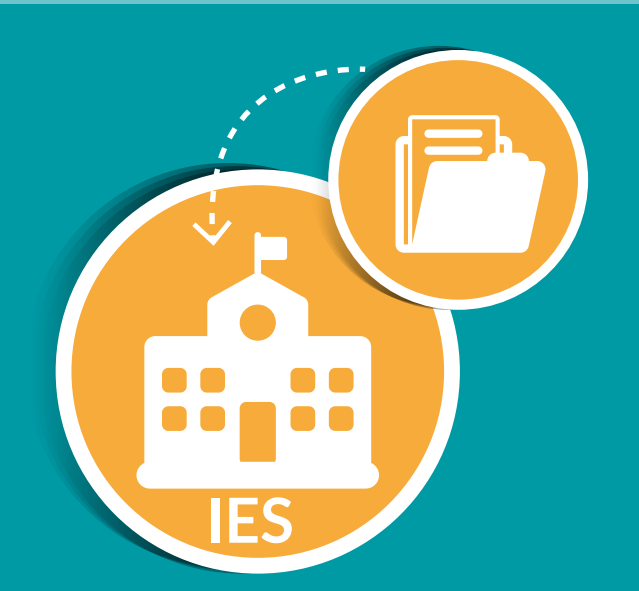